#### **¿COMO DEBO PREINSCRIBIRME EN LA UNIVERSIDAD NACIONAL DE SALTA?**

Para realizar la preinscripción en la Universidad Nacional de Salta debes tener en cuenta lo siguiente:

- Si sos **ASPIRANTE NUEVO** a la Universidad, es decir que es la primera vez que te vas a inscribir en algunas de las propuestas que se dictan en nuestra Institución.
- **► Si sos ALUMNO DE LA UNIVERSIDAD**, es decir que en años anteriores confirmaste inscripción al menos en una de las propuestas que se dictan en nuestra Institución de cualquier Facultad.

#### **ASPIRANTE NUEVO**

Para poder preinscribirte debes ingresar a la siguiente dirección para registrar tus datos y elegir la/s propuesta/s que vas a cursar.

**[https://preinscripcion.unsa.edu.ar](https://preinscripcion.unsa.edu.ar/)**

Para poder registrarte debes tener una cuenta de email válida a la que puedas acceder para seguir los pasos que te va a enviar el sistema para completar tu preinscripción.

#### **Pasos para preinscribirme por primera vez en la Universidad**

### **Pantalla Inicial de Preinscripción**

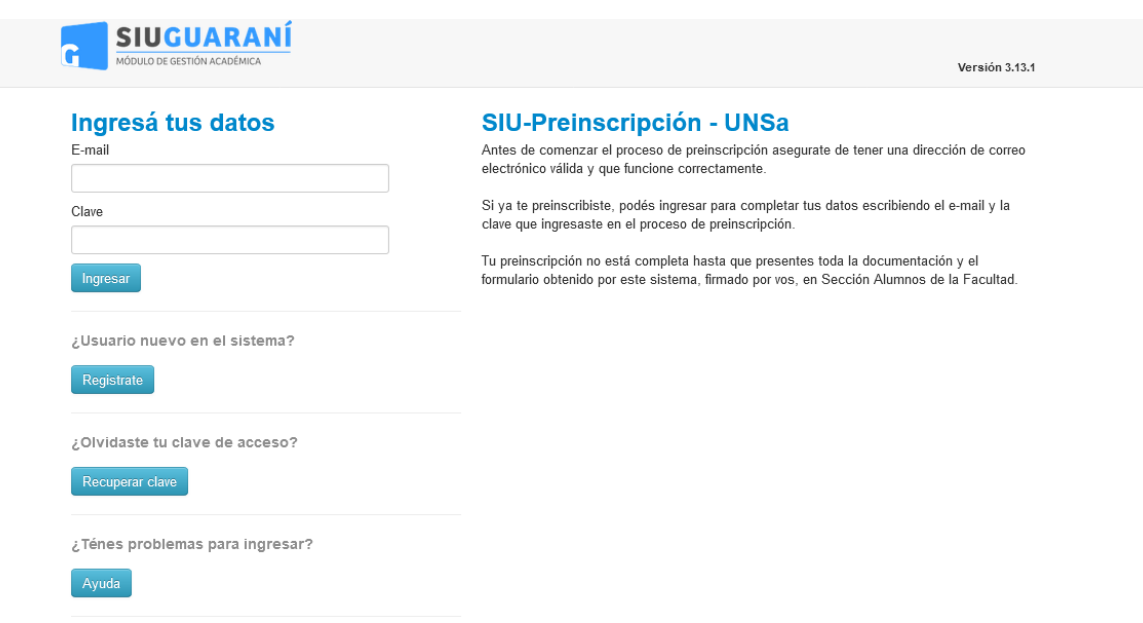

### **Alta de Usuario**

Para registrar un nuevo usuario se debe clickear el botón **¿Usuario nuevo en el sistema? "Registrate"** y el sistema nos llevara a la siguiente pantalla:

**PREINSCRIPCION** 

#### Crear nuevo usuario

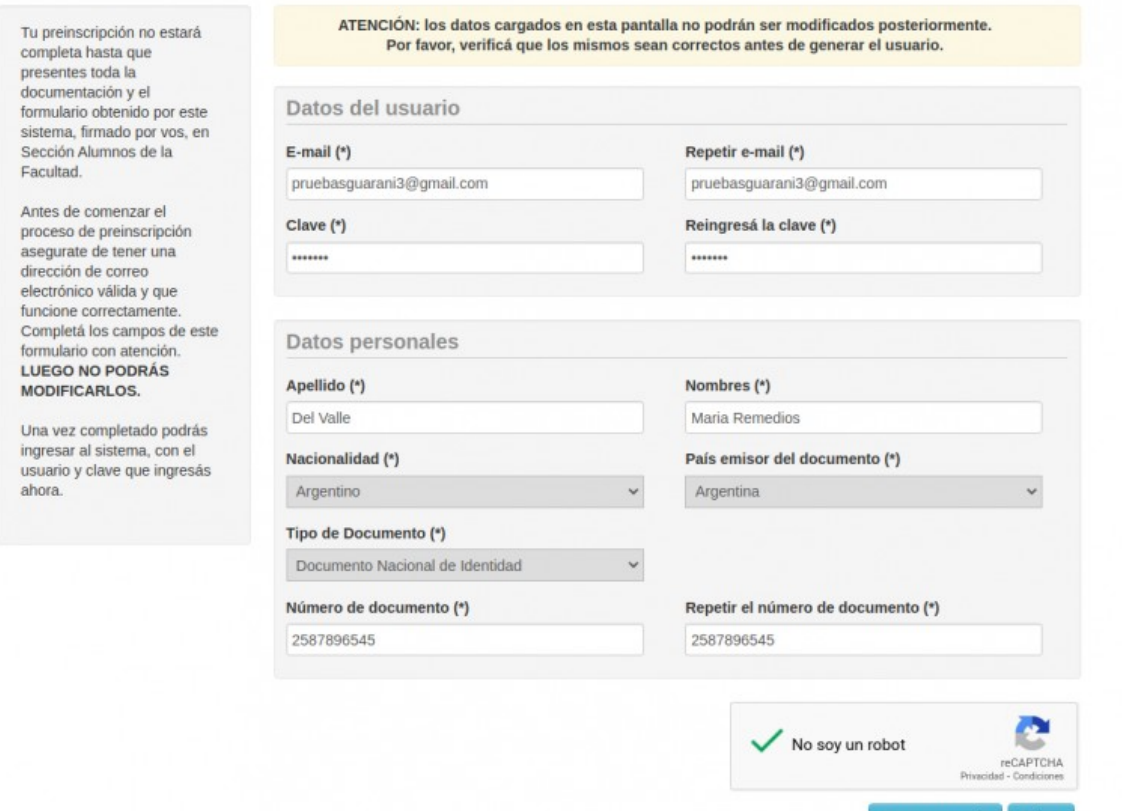

Donde se procede a completar los campos obligatorios:

- **E-mail**, deberá ingresar una cuenta de mail personal y válida, y que pueda acceder a la misma sin problemas.
- **Repetir e-mail**, deberá volver a ingresar su dirección de email (sin posibilidad de copiar y pegar).
- **Clave**, debe ingresar una clave, debe recordar la misma ya que le permitirá ingresar al sistema en otra oportunidad.
- **Reingresá la Clave**, deberá volver a ingresar la clave (sin posibilidad de copiar y pegar).
- **Apellido**, tal cual figura en su Documento de Identidad**.**
- **Nombres**, tal cual figura en su Documento de Identidad.
- **Nacionalidad**, donde es un campo desplegable, donde deberá indicar su nacionalidad.

Generar usuario | Volver

- **País emisor del Documento**, también campo desplegable.
- **Tipo de Documento,** Al seleccionar un país de origen, solo se mostrara las opciones de tipo de documento asociados con el país ingresado, es decir, para Nacionalidad Argentino los tipos de documentos habilitados por defecto serán CUIL/CUIT y DNI, para Extranjeros serán cedula diplomática y pasaporte, para Naturalizados los tipos de documentos habilitados serán CUIL/CUIT y DNI.
- **Numero de Documento**, deberá ingresar (sin posibilidad de copiar y pegar) este dato en el siguiente campo.

Una vez completado los campos, se indica la validación del captcha y se procede a Generar Usuario. Una vez hecho esto, se enviará un e-mail a la casilla especificada, con un contenido de esta forma:

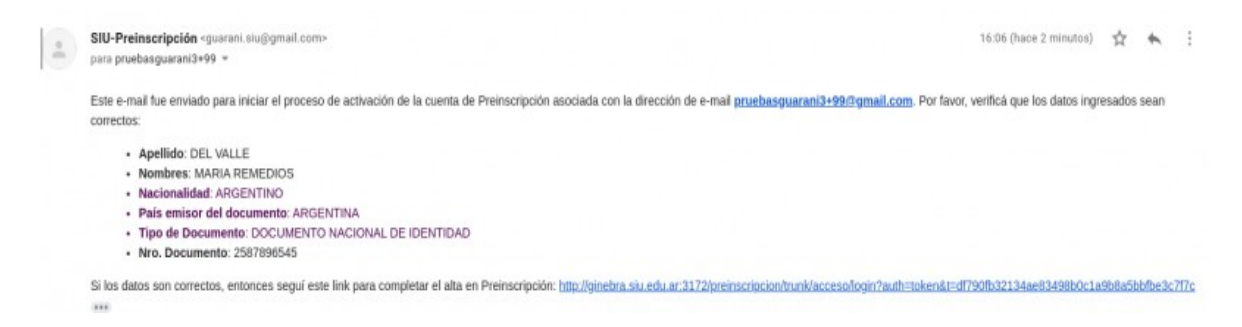

La persona podrá observar sus datos personales y un link para completar el alta en Preinscripción, al realizar click sobre el link enviado el usuario será redirigido a la operación de inicio, y ya estará en condiciones de efectuar su preinscripción.

### **Login**

Si el usuario falla al identificarse, se muestra un mensaje de error.

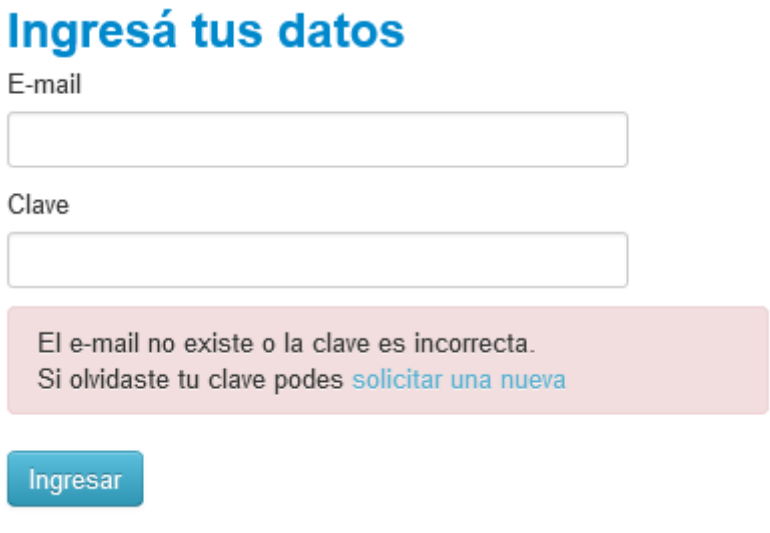

### **Recuperación de Clave**

Si el usuario necesita recuperar su clave, puede acceder a la funcionalidad provista por el sistema mediante el link **"¿Olvidaste tu clave?"** o eventualmente **"solicitar una nueva"** del mensaje de error.

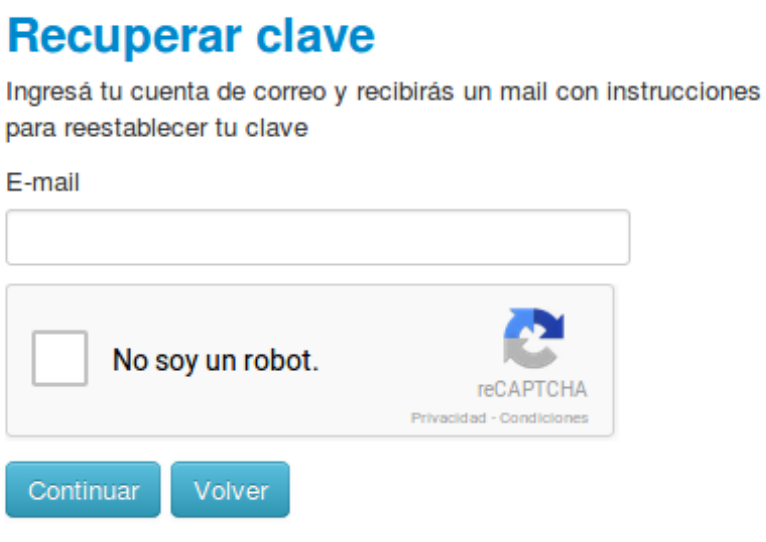

Luego de esta acción, arribará un mail a la casilla especificada, con un contenido de estas características:

Este mail fue enviado para iniciar el proceso de recuperación de la cuenta asociada con la dirección de mail astor@piazzolla.com. Para reestablecer tu clave por favor seguí este link:

http://server/preinscripcion/acceso/reset\_pass?t=6facaf7217190cd2d5c4be138c417e079e-24d687.

Si clickear el link no funciona intenta copiarlo y pegarlo en la barra de direcciones. Si no solicitaste este mail simplemente ignoralo.

Vale la pena aclarar que realizar esa solicitud no invalida la clave anterior, sólo habilita el mecanismo de recuperación. De esta manera, si no fue el propio usuario quien solicitó el reseteo de clave, puede seguir ingresando con su contraseña original.

Para completar el proceso, siguiendo el link recibido en el correo electrónico, se redirige a una operación para introducir la nueva clave:

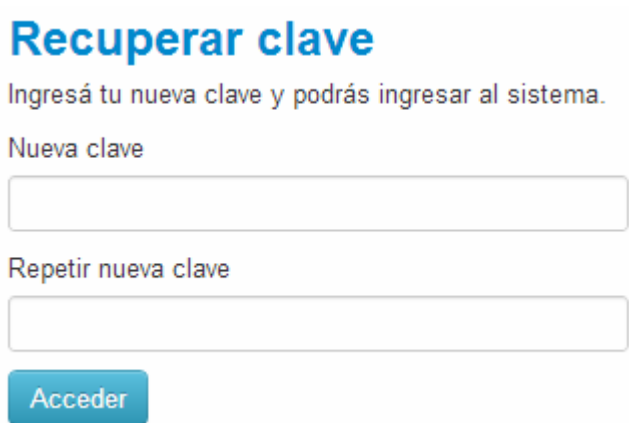

La nueva clave debe cumplir las mismas condiciones especificadas anteriormente. Al completar el proceso de restauración, se loguea automáticamente al usuario y se lo redirige a la operación de preinscripción.

### **Operación: Preinscripción**

El aspirante al realizar click sobre el link enviado a su correo electrónico, se abrirá la siguiente pantalla en el módulo de preinscripción:

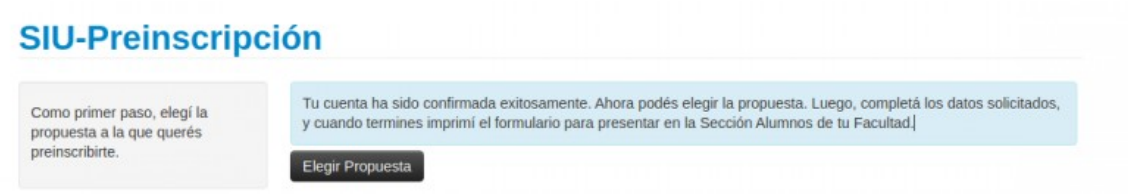

Como primer paso, el aspirante deberá elegir una propuesta. Para ello, debe hacer click en el botón **Elegir Propuesta** se desplegará un popup con las propuestas formativas disponibles en el período de inscripción vigente para poder preinscribirse:

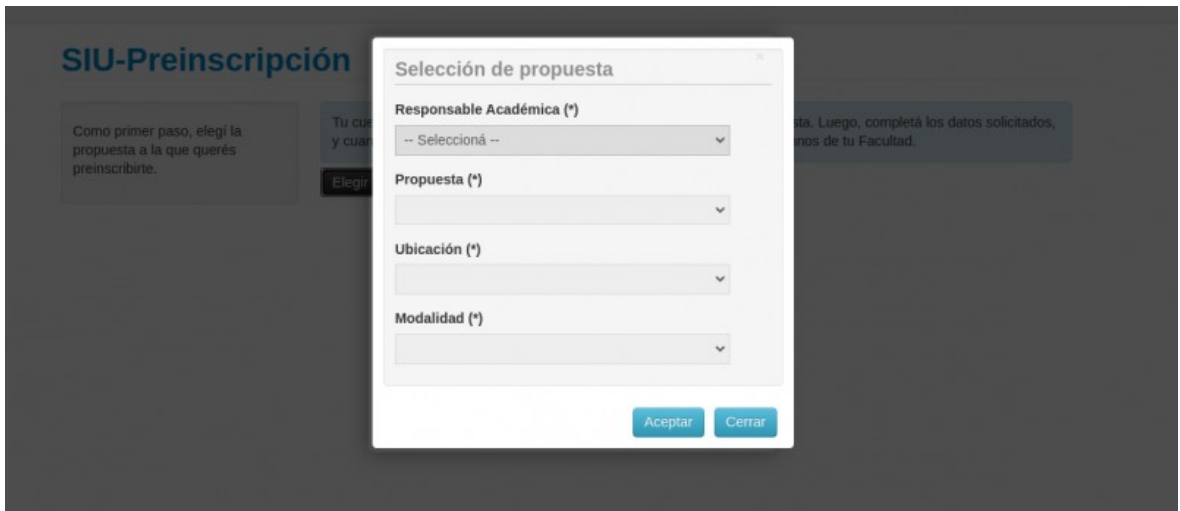

El aspirante seleccionara los siguientes campos:

- Responsable Académica
- Propuesta
- Ubicación
- Modalidad

Una vez realizado esta selección, proceder a hacer click sobre el botón Aceptar. El sistema le permite al aspirante a elegir otras propuestas en la cual desee preinscribirse siguiendo el mismo procedimiento. También se pueden eliminar las elecciones de propuestas anteriores, siempre y cuando

el período de preinscripción de las mismas esté vigente y no se hayan procesado las inscripciones en Gestión.

Una vez finalizada esta selección de la Propuesta formativa el sistema envía a la siguiente pantalla para proseguir con la preinscripción.

#### **Datos Censales**

Una vez elegida al menos una propuesta, aparecerá un menú a la izquierda de la operación para cargar una serie de datos censales.

Los campos marcados con **(\*) son obligatorios**. No es necesario cargar todos los campos obligatorios en una sola sesión, pero sí será requerido y controlado al momento de imprimir el formulario y la constancia, lo que constituye el paso final del proceso.

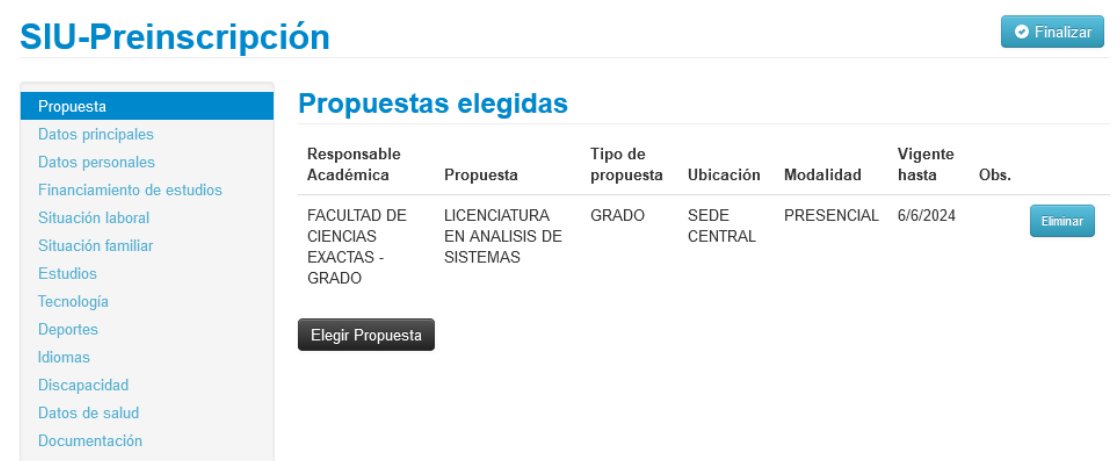

La operación está provista de un mecanismo de control de cambios y autoguardado. El mismo se ejecuta al intentar cambiar de solapa (en el menú de la izquierda). Si se han detectado cambios y no se presionó el botón guardar, los mismos son salvados automáticamente.

En cada pantalla, los datos están organizados en grupos. Cada uno de esos grupos puede ser colapsado y descolapsado a gusto, para mantener una visión ordenada del formulario.

### **SIU-Preinscripción**

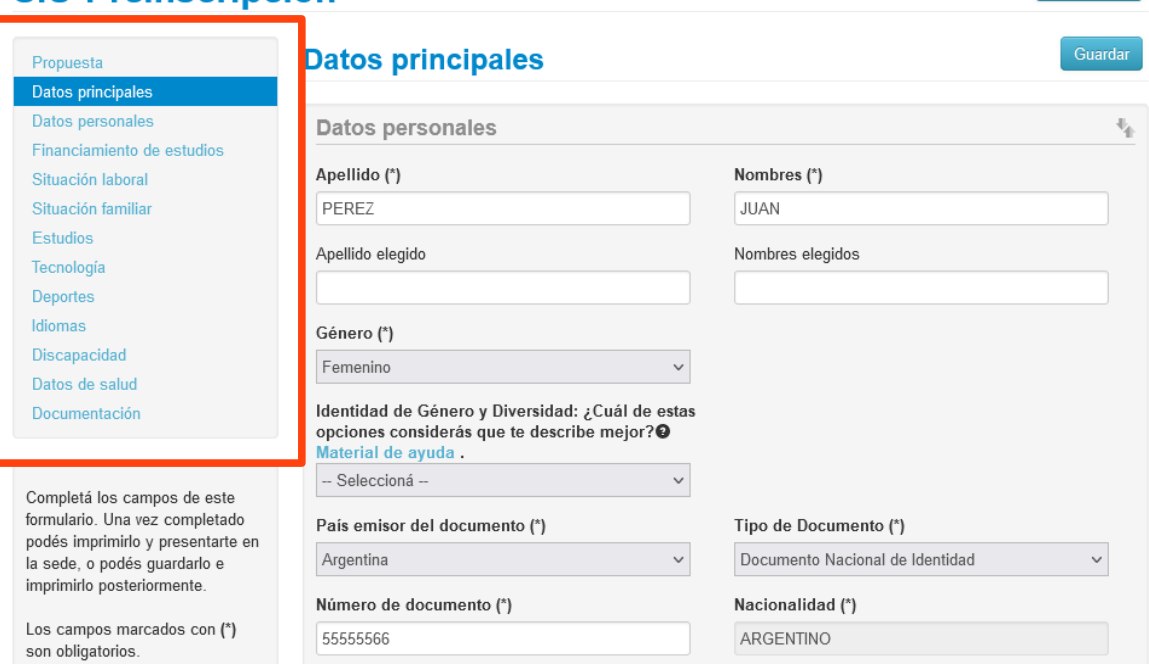

Se deben completar todos los datos que figuran en cada una de las solapas que está a la izquierda de la pantalla.

#### **Documentación Digital**

Para cargar los requisitos de ingreso en forma digital, hacer clic en la solapa "**Documentación"**, allí se listan para la carga todos los requisitos de ingreso de tipo Documental definidos para la Universidad. En caso de que se haya optado por varias propuestas y un requisito sea común a ellas, se solicita una sola vez.

Por cada requisito se puede subir un archivo. Para los ya cargados, en caso de ser imágenes, se muestra una previsualización. En caso de no ser imágenes, se indica que el documento ha sido cargado, pero que no hay vista previa disponible. Los documentos cargados pueden modificarse, eliminarse o descargarse.

#### **SE RECOMIENDA QUE EL TIPO DE ARCHIVO A SUBIR SEA DE TIPO PDF**

**O** Finalizar

 $\bullet$  Finalizar

### **SIU-Preinscripción**

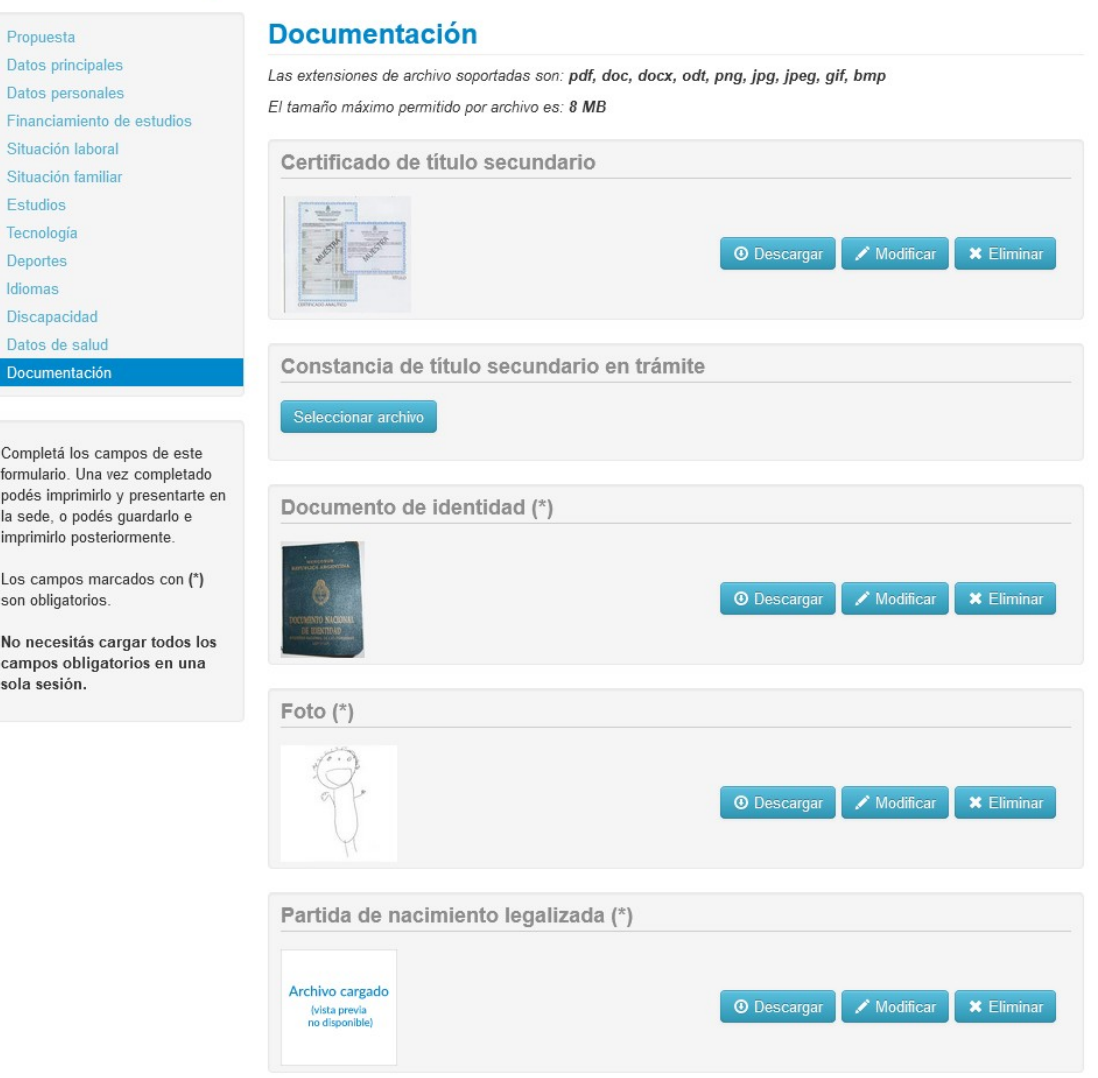

#### **Impresión del formulario y constancia**

El paso final para completar la preinscripción consiste en hacer clic en el botón **Finalizar,** esto permitirá imprimir el formulario y la constancia de preinscripción para ser entregado en la dependencia que corresponda.

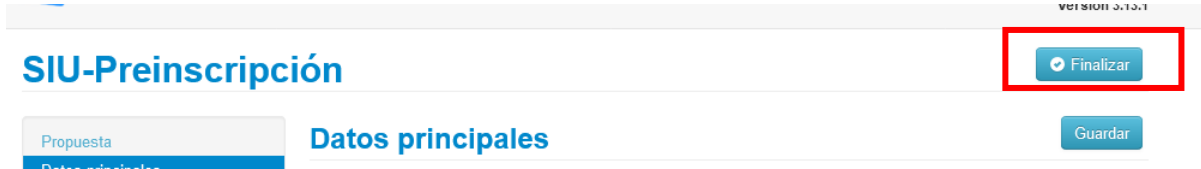

Al finalizar la preinscripción el sistema se dirigirá a la pantalla correspondiente para la impresión del Formulario y la Constancia.

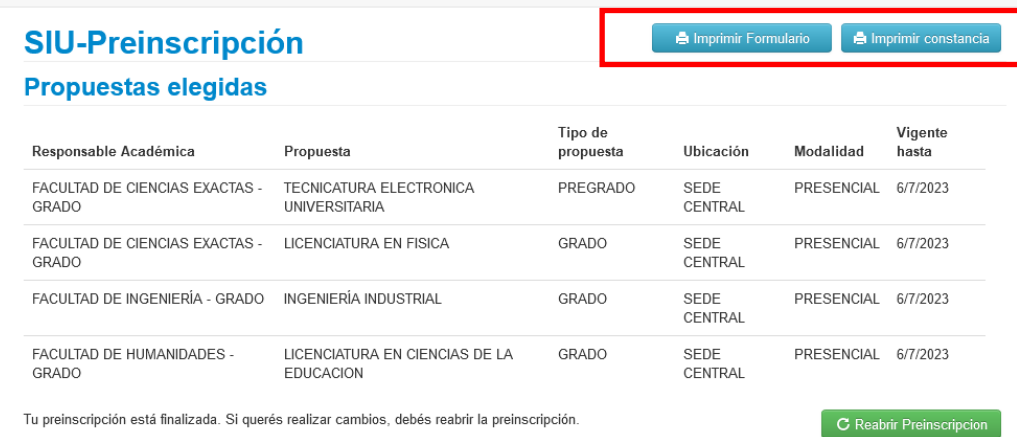

El formulario y la constancia se obtienen presionando el **botón "Imprimir Formulario" e "Imprimir Constancia"** respectivamente, ambos botones se encuentran en el extremo superior derecho de la operación.

Previamente a la generación del formulario y constancia, se realiza un control para asegurar que todos los campos configurados como obligatorios hayan sido cargados. En caso de detectarse omisiones, se habilitará en la misma operación una ayuda contextual, que consiste en:

- Un mensaje de notificación ("Para imprimir es necesario que completes todos los campos obligatorios").
- Resaltado en color rojo de las solapas del menú que presentan campos obligatorios incompletos. Si la pestaña activa es una de ellas, el color rojo es más intenso.
- Resaltado en rojo de los campos no completados, con la leyenda "Para imprimir es necesario que completes todos los campos obligatorios".

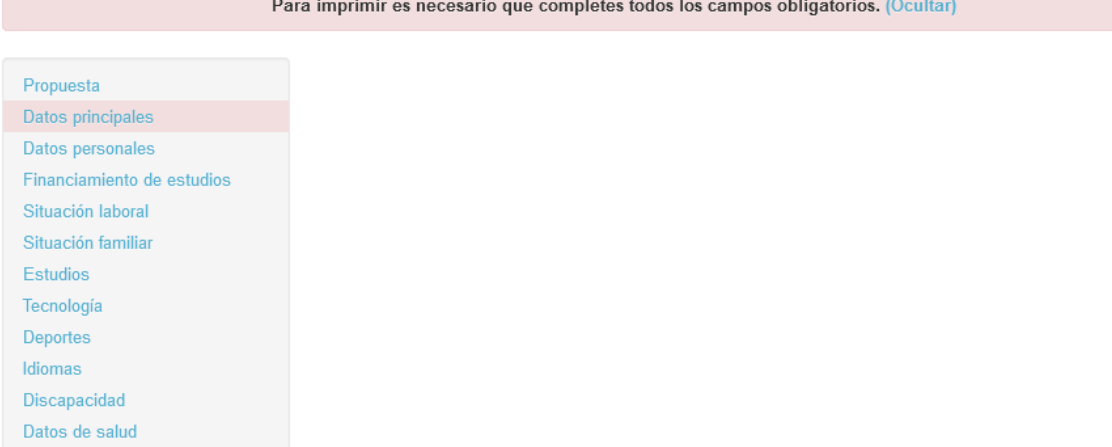

### **SIU-Preinscripción**

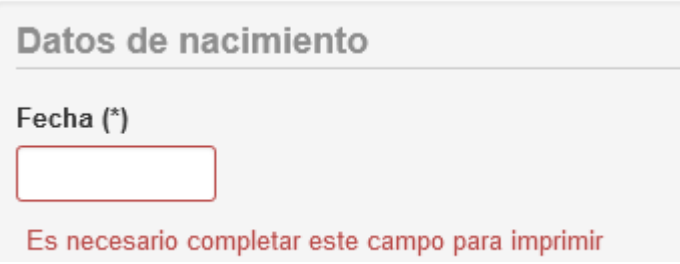

El aspirante una vez finalizado e impreso el formulario y la constancia de preinscripción, tiene la posibilidad de volver a modificar los campos que precise, esto lo puede realizar siempre y cuando **Reabra la Preinscripción**, de esta forma el módulo de preinscripción habilita los campos para que el aspirante pueda modificar los campos que precise, una vez completado los campos, el proceso se repite, el aspirante deberá Finalizar el proceso de carga de datos e Imprimir Formulario con los datos actualizados.

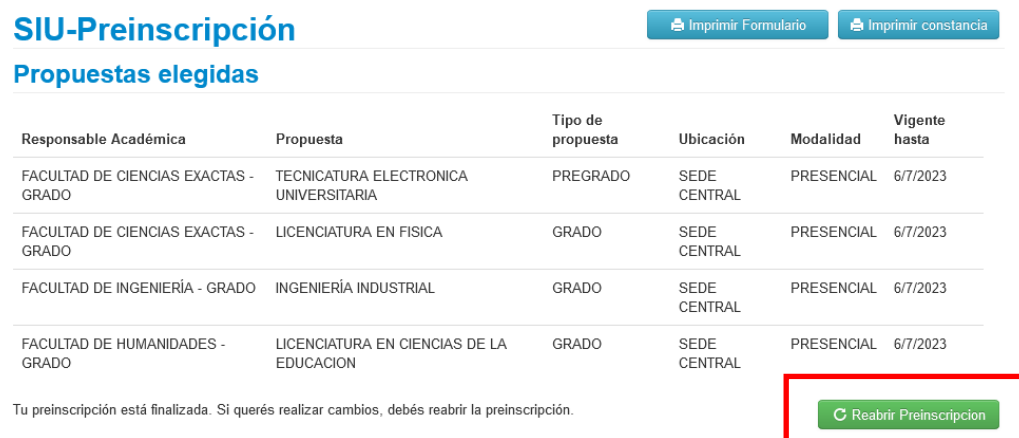

#### **ALUMNO DE LA UNIVERSIDAD**

Si ya sos alumno de la Universidad y deseas preinscribirte a una nueva propuesta de cualquier Facultad para el presente año debes ingresar a la siguiente dirección.

### **<https://autogestiong3.unsa.edu.ar/autogestion/>**

Deberás ingresar con tu usuario (tu número de documento) y tu clave, si no recordás la clave la deberás recuperar, para ello es necesario recordar la cuenta de email que tenés registrada en el sistema.

Si no sabes cuál es la cuenta debes dirigirte al Dpto. de Alumnos de la Facultad en la cual sos alumno para que cambien o te recuerden tu email.

Una vez que ingreses en el sistema elegir la opción:

### **Trámites -> Preinscripción a Propuestas**

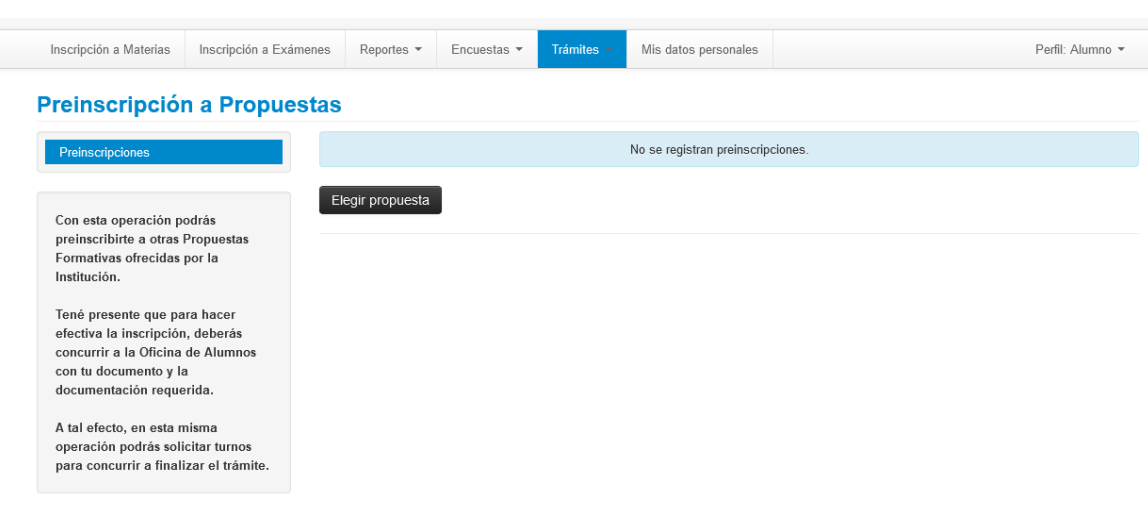

#### Y hacer clic en el botón **Elegir Propuesta**

Una vez elegida la propuesta podes imprimir el formulario de preinscripción haciendo clic en el ícono de PDF.

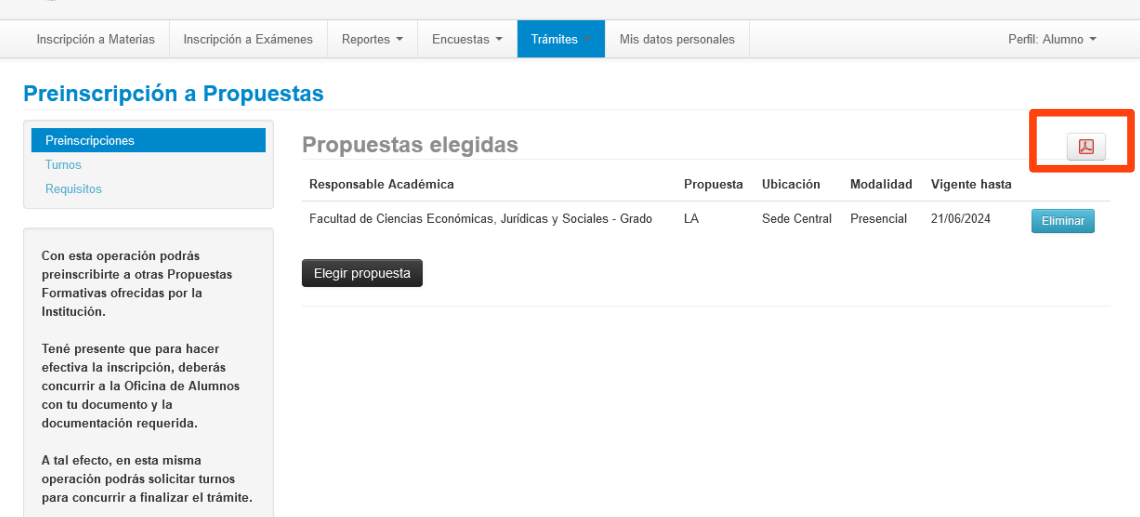

También podes cargar digitalmente los requisitos de ingreso haciendo clic en la solapa **"Requisitos".**

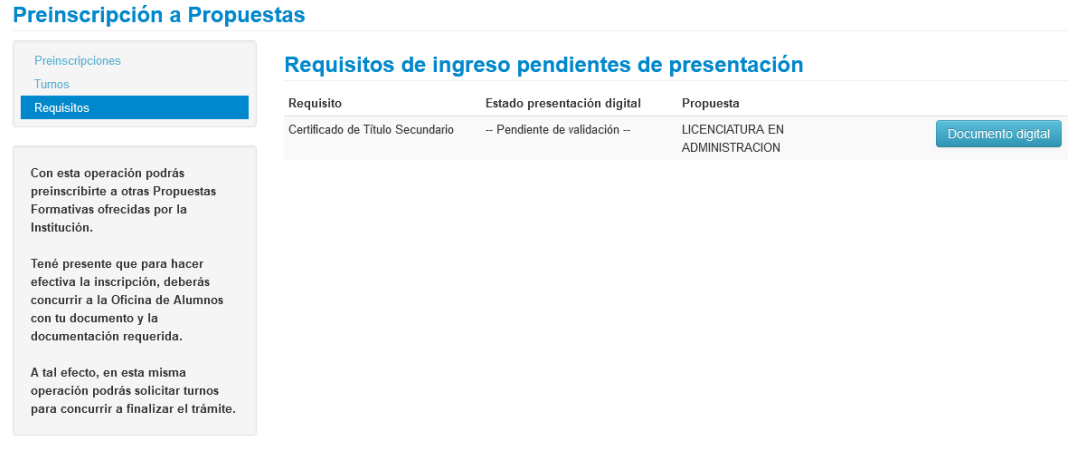

Sólo se visualizan los requisitos de ingreso que adeudas, como ya sos alumno de otra propuesta puede ser que hayas presentado el resto de los requisitos, por lo que aquí solo ves los requisitos pendientes de presentación.

Por cada requisito se puede subir un archivo. Para los ya cargados, en caso de ser imágenes, se muestra una previsualización. En caso de no ser imágenes, se indica que el documento ha sido cargado, pero que no hay vista previa disponible. Los documentos cargados pueden modificarse, eliminarse o descargarse.

#### **SE RECOMIENDA QUE EL TIPO DE ARCHIVO A SUBIR SEA DE TIPO PDF**

#### Preinscripción a Propuestas

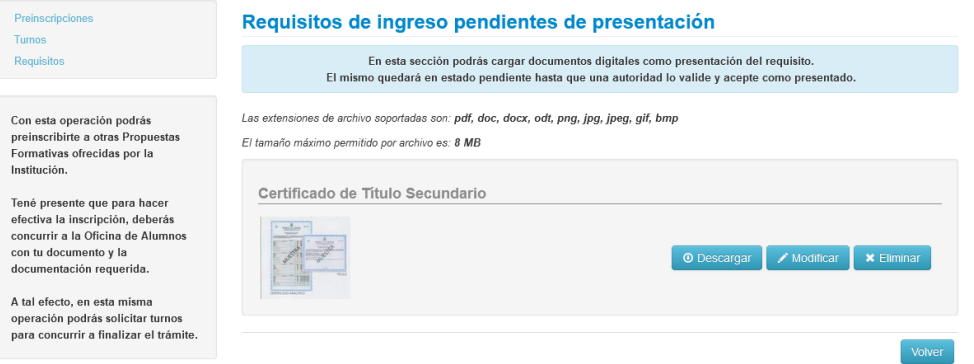